## **ONLINE APPLICATION PROCESS - A User Guide.**

## A. FOR FIRST TIME USER

- Step-1: Enter a password of your choice (remember it for future use)
- Step-2: Confirm the password (re-typing same password as step-1)
- Step-3: Click Button- Continue

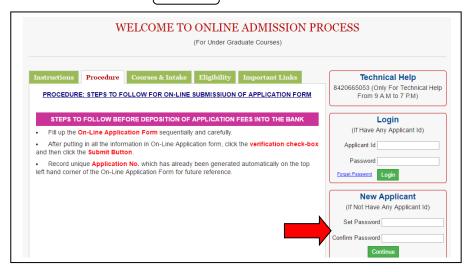

## **B. FOR EXISTING USER (USER HAVING PASSWORD AND APPLICANT ID)**

(While applying for more than one application)

- Step-1: Enter Applicant ID (provided while used for first time)
- Step-2: Enter password
- Step-3: Click Button- Login

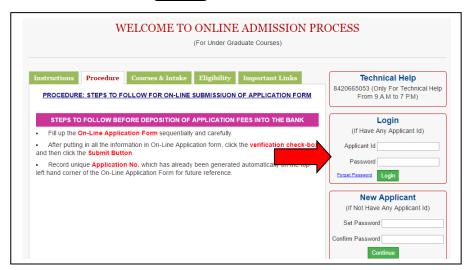

## Proceed for Filling Up of application form (After step A or B):

Step-4: Click on the menu- > Apply online

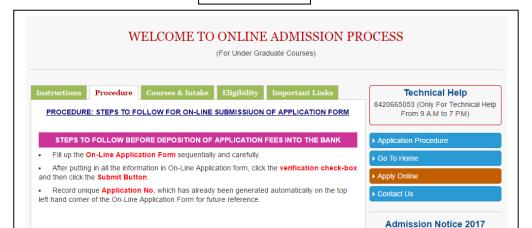

Step-5: Fill up the online applicant's registration Form.

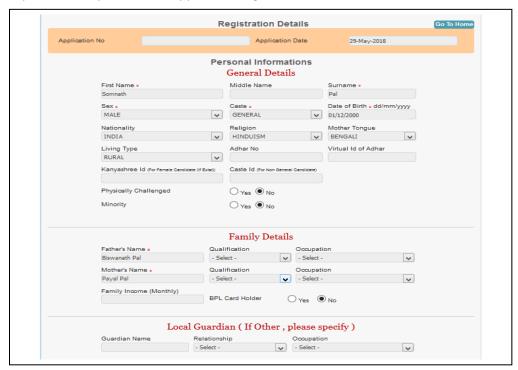

- Step-6: Click on 'Checked & Verified all the values entered are correct and I want to submit it.'
- Step-7: Click Button- Submit

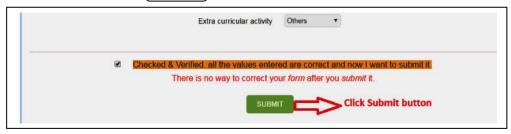

- Step-8: Note down Applicant ID & Application No. future login
- Step-9: Fill up the details of COURSE OPTED FOR. (Choose the course/subject- seeking admission)
- Step-10: Click on 'Checked & Verified all the values entered are correct and I want to submit it.'
- Step-11: Click Button- SUBMIT APPLICATION

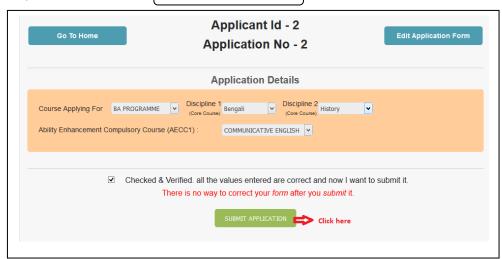

- Step-11: Pay the Application Money, through the *Option provided*.
- Step-12: Go to the menu- > Print Acknowledgement

Take a printout of the application acknowledgement for use during verification.